# Tutoriel

# Enregistrement et reprise D'un formulaire de soumission des AOI 2024

#### I. Prérequis

Afin de pouvoir reprendre un formulaire il faut au préalable, l'avoir enregistré en indiquant un identifiant et un mot de passe (cf. §II) lors de sa première ouverture.

## II. Enregistrement du formulaire en cours

Lors de l'initialisation de la soumission, en cours d'édition, vous trouverez un lien cliquable en haut à droite du formulaire « Finir plus tard ».

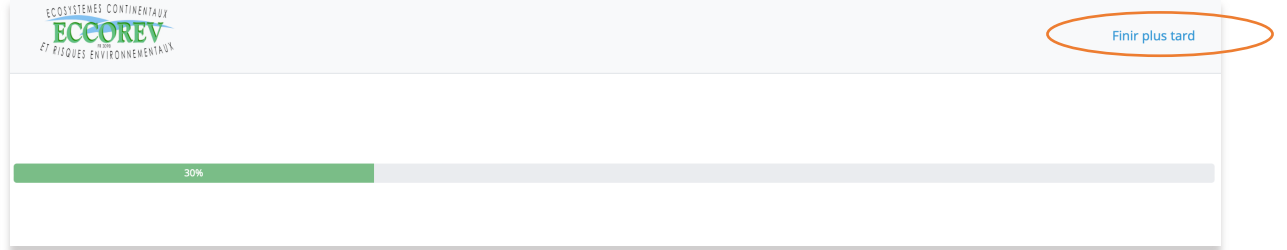

Celui-ci mène à l'identification du formulaire en cours afin de le reprendre plus tard.

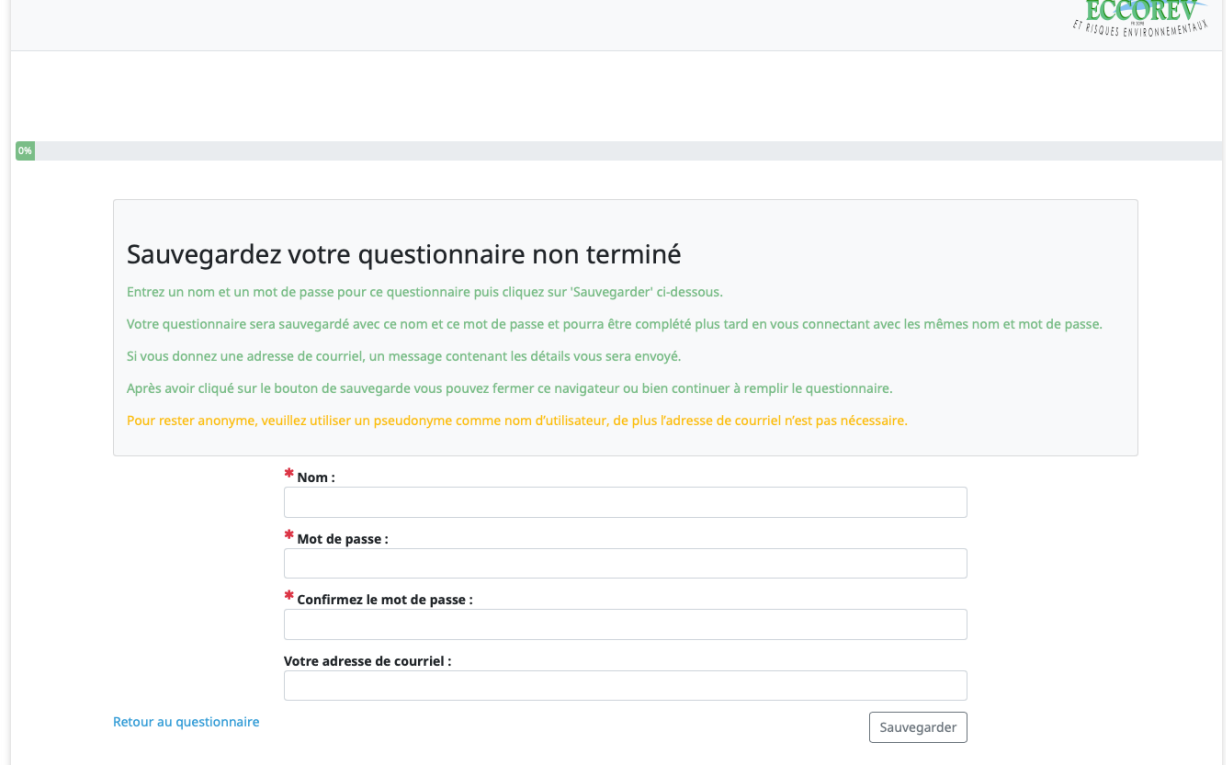

Après avoir indiqué les éléments obligatoires, cliquez sur « Sauvegarder ». Ainsi le formulaire est identifié et ré-ouvrable jusqu'à ce qu'il soit terminé (complet).

### III. Ouverture d'un formulaire identifié

Une fois l'étape II implémentée, il est possible d'accéder au même formulaire en retournant sur le lien d'origine de la soumission d'un AOI 2024 (communiqué par ECCOREV).

Après avoir renseigné le « captcha », vous accédez à la première page du formulaire (validation de la politique de confidentialité). Sur cette page en haut à droite, se trouve le lien « Charger un questionnaire non terminé ».

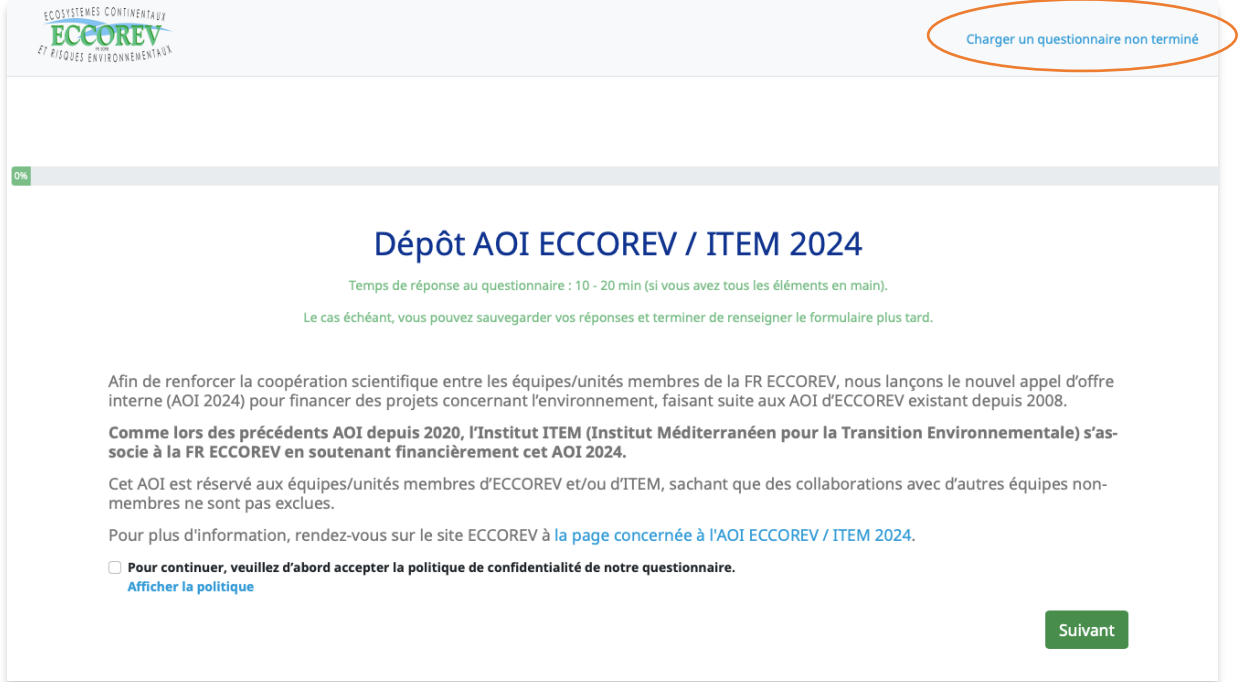

Après avoir cliqué dessus, il vous suffit de renseigner les informations demandées pour rouvrir le formulaire souhaité. ECOSYSTEMES CONTINENTAUX

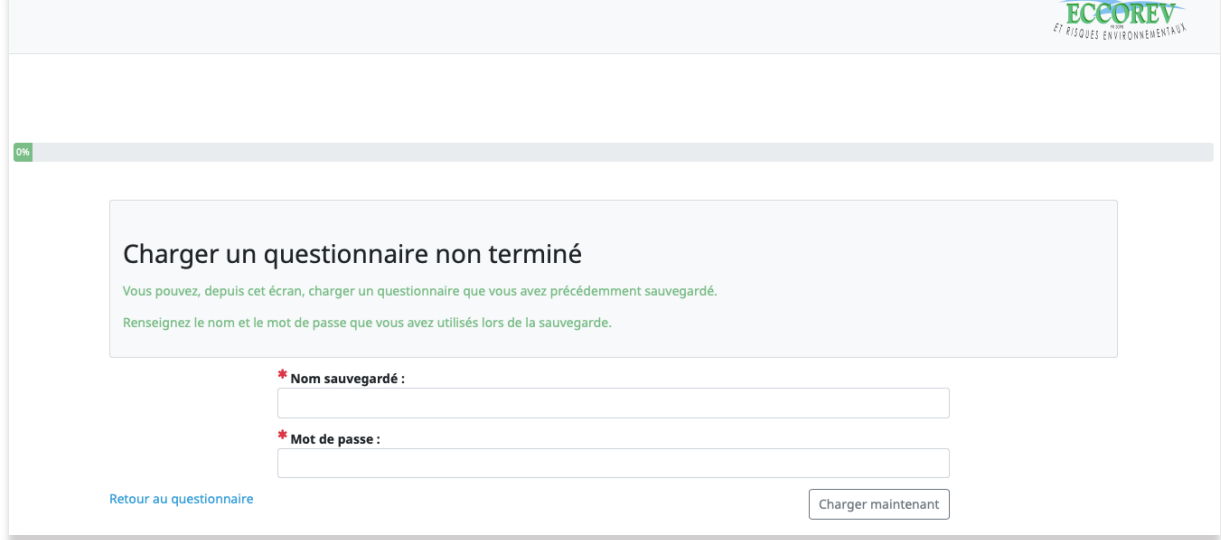

Une fois terminé, le formulaire ne sera plus accessible.